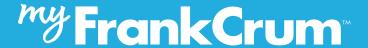

# HOW TO USE **ONBOARDING**

Welcome to FrankCrum! To start completing your Onboarding forms, please go to https://onboarding.frankcrum.com

#### Step 1

Please enter the Company Code and Company PIN that have been provided to you, along with your social security number and date of birth, then click Submit to get started.

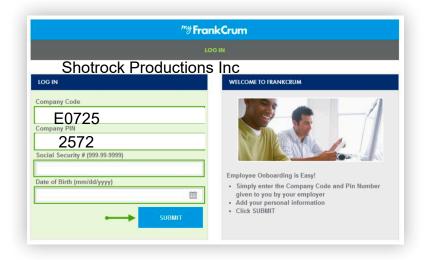

#### Step 2

To start completing your Onboarding forms, click Get Started.

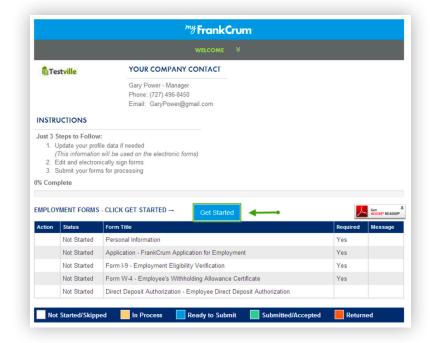

On the **Personal Information** screen, complete all the required fields indicated by the **RED**\*. Then click **NEXT**.

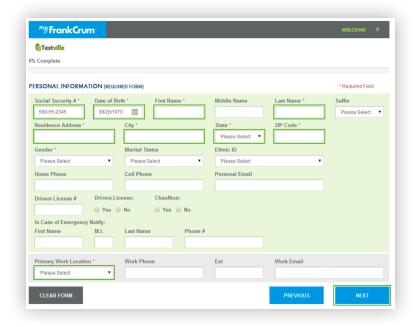

#### Step 4

The **Previous Employers** screen is an optional form. You may choose to complete this form or SKIP this form.

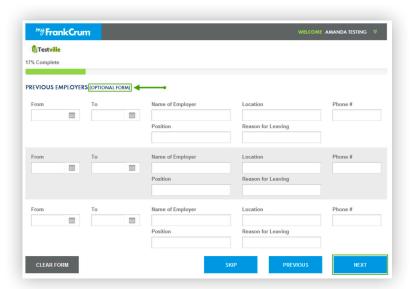

The **Education** screen is an optional form. You may choose to complete this form or SKIP this form.

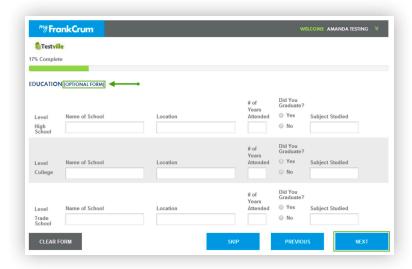

#### Step 6

On the **Application** screen, complete all the required fields indicated by the **RED**\*. Then click **NEXT**.

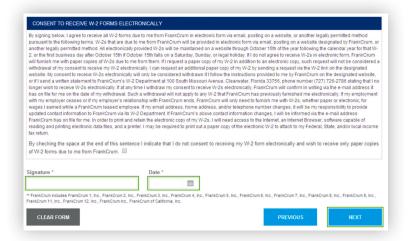

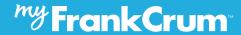

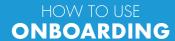

On the Form I-9 Employment Eligibility Verification form, complete, sign and date. Then click NEXT.

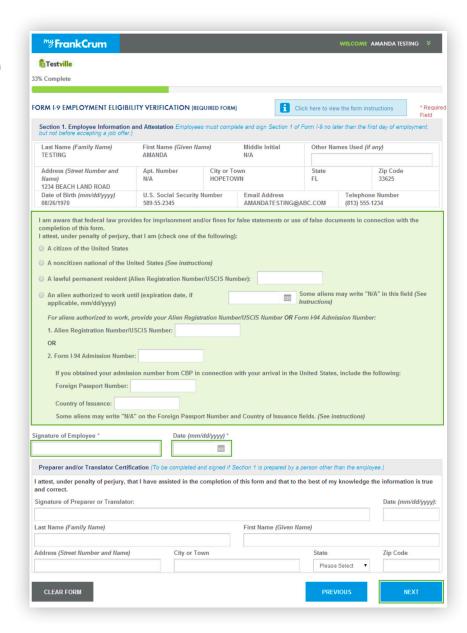

## HOW TO USE **ONBOARDING**

#### Step 8

On the Form W-4 Employee's Withholding Allowance Certificate, complete, sign and date. Then click NEXT.

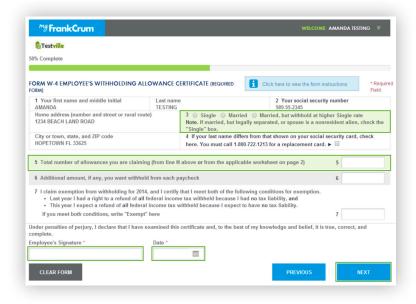

#### Step 9

The **Employee Direct Deposit Authorization** screen is an Optional Form. You may choose to complete or SKIP this form. Then click FINISH.

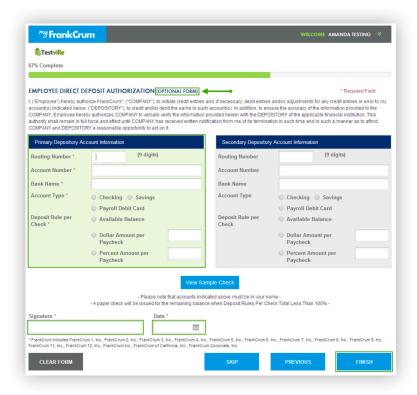

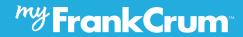

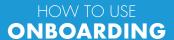

Once you have completed all necessary forms, click the Submit button.

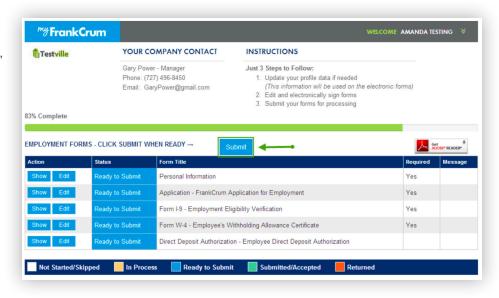